# Konfiguration und Fehlerbehebung für IP MLS auf Catalyst 6500/6000-Switches mit einer **MSFC** Ī

# Inhalt

**Einführung** Bevor Sie beginnen Konventionen Voraussetzungen Verwendete Komponenten Übersicht über MLS auf der MSFC Beispiel 1: MSFC-Routing zwischen zwei VLANs Lesen von mls-Einträgen anzeigen und Grundlegende Überprüfung Lesen der Ausgabetabellen von show mls Beheben einer bestimmten Verbindung Beispiel 2: Zwei MSFCs im gleichen Chassis, konfiguriert für HSRP Ausgabe von show mls-Befehlen Ausgabe von show mls entry Commands Tipps zur Fehlerbehebung Schaffung von Datenflüssen IP-Accounting schließt MLS-Datenverkehr aus Keine Konfiguration der Schnittstelle - vollständige Flussmaske Zugehörige Informationen

# Einführung

Dieses Dokument enthält eine Anleitung zur Überprüfung und zum Lesen von MLS-Befehlen (Multilayer Switching) auf dem Catalyst 6500/6000. Das Dokument enthält eine sehr kurze Übersicht über MLS und Beispiele für die Verwendung von MLS. Basierend auf diesen Beispielen zeigt dieses Dokument, wie die MLS-Funktion überprüft wird, und enthält kurze Tipps zur Fehlerbehebung für die Konfiguration von MLS.

Dieses Dokument gilt nur für Catalyst Switches der Serien 6500 und 6000 mit folgender Hardware:

- Supervisor Engine 1A mit Catalyst OS (CatOS)-Software
- Policy Feature Card (PFC)
- Multilayer Switch Feature Card (MSFC)

Hinweis: Dieses Dokument ist bei Verwendung anderer Hardwarekonfigurationen wie der Supervisor Engine 2 oder des Multilayer Switch Module (MSM) ungültig. Sie ist auch nicht gültig, wenn die Cisco IOS® Software auf der Supervisor Engine 1A und MSFC ausgeführt wird.

Weitere Informationen zur Fehlerbehebung bei Unicast-Routing auf einem Catalyst Switch der Serien 6500/6000 mit Supervisor Engine 2 und mit CatOS-Software finden Sie unter [Fehlerbehebung bei Unicast IP Routing Involving CEF auf Catalyst Switches der Serien](http://www.cisco.com/en/US/tech/tk827/tk831/technologies_tech_note09186a0080094b27.shtml)

[6500/6000 mit Supervisor Engine 2 und CBS Systemsoftware](http://www.cisco.com/en/US/tech/tk827/tk831/technologies_tech_note09186a0080094b27.shtml).

Eine ausführlichere Beschreibung der MLS-Terminologie und des Vorgangs finden Sie im Abschnitt Zugehörige Informationen.

## Bevor Sie beginnen

## Konventionen

Weitere Informationen zu Dokumentkonventionen finden Sie in den [Cisco Technical Tips](http://www.cisco.com/en/US/tech/tk801/tk36/technologies_tech_note09186a0080121ac5.shtml) **Conventions** 

## Voraussetzungen

Für dieses Dokument bestehen keine besonderen Voraussetzungen.

## Verwendete Komponenten

Die Informationen in diesem Dokument basieren auf den unten stehenden Software- und Hardwareversionen.

 $\cdot$  Catalyst 6500/6000 mit MSFC

Die Informationen in diesem Dokument wurden von den Geräten in einer bestimmten Laborumgebung erstellt. Alle in diesem Dokument verwendeten Geräte haben mit einer leeren (Standard-)Konfiguration begonnen. Wenn Ihr Netzwerk in Betrieb ist, stellen Sie sicher, dass Sie die potenziellen Auswirkungen eines Befehls verstehen.

## Übersicht über MLS auf der MSFC

Die MSFC ist die Routing-Engine der zweiten Generation für Catalyst Switches der Serien 6500 und 6000, die 15 Millionen Pakete pro Sekunde weiterleiten kann. Die MSFC funktioniert nur mit Supervisor Engines mit PFC. Die MSFC führt ein internes MLS mit der PFC durch, das der NetFlow Feature Card (NFFC) auf dem Catalyst 5000 ähnelt. Dieses interne MLS ist nicht sichtbar und ist ausschließlich auf den Switch beschränkt: Sie müssen nichts konfigurieren, um die Funktion zu aktivieren, und es unterstützt Hardware-Verknüpfungen für IP-, IPX- und IP-Multicast. Die MSFC-Konfiguration ähnelt der Konfiguration einer RSM oder einer RSFC mit VLAN-Schnittstellen. Der Zugriff erfolgt über die Sitzung 15 (für MSFC auf der Supervisor Engine in Steckplatz 1) oder die Sitzung 16 (für MSFC auf der Supervisor Engine in Steckplatz 2).

Das Prinzip ähnelt dem Multilayer Switching Protocol (MLSP) auf dem Catalyst 5000. Das erste Paket wird von der MSFC geroutet, und die PFC erstellt eine Verknüpfung, die von allen nachfolgenden Paketen desselben Flusses verwendet wird. Im Gegensatz zu MLSP auf dem Catalyst 5000, der eine IP-Kommunikation zwischen MLS-SE und MLS-RP erfordert, funktioniert MLS auf dem Catalyst 6500/6000 durch Kommunikation zwischen der MSFC und der PFC über einen seriellen Kanal (SCP).

Die PFC darf nicht MLS-SE für eine Catalyst 5000 MLS-Umgebung sein. Die MSFC kann jedoch MLS-RP für andere Catalyst 5000-Switches im Netzwerk sein. In diesem Fall sollten Sie die MSFC mit dem Befehl mls rp ip konfigurieren, den Sie für alle Cisco IOS-Router verwenden, die

als MLS RP verwendet werden.

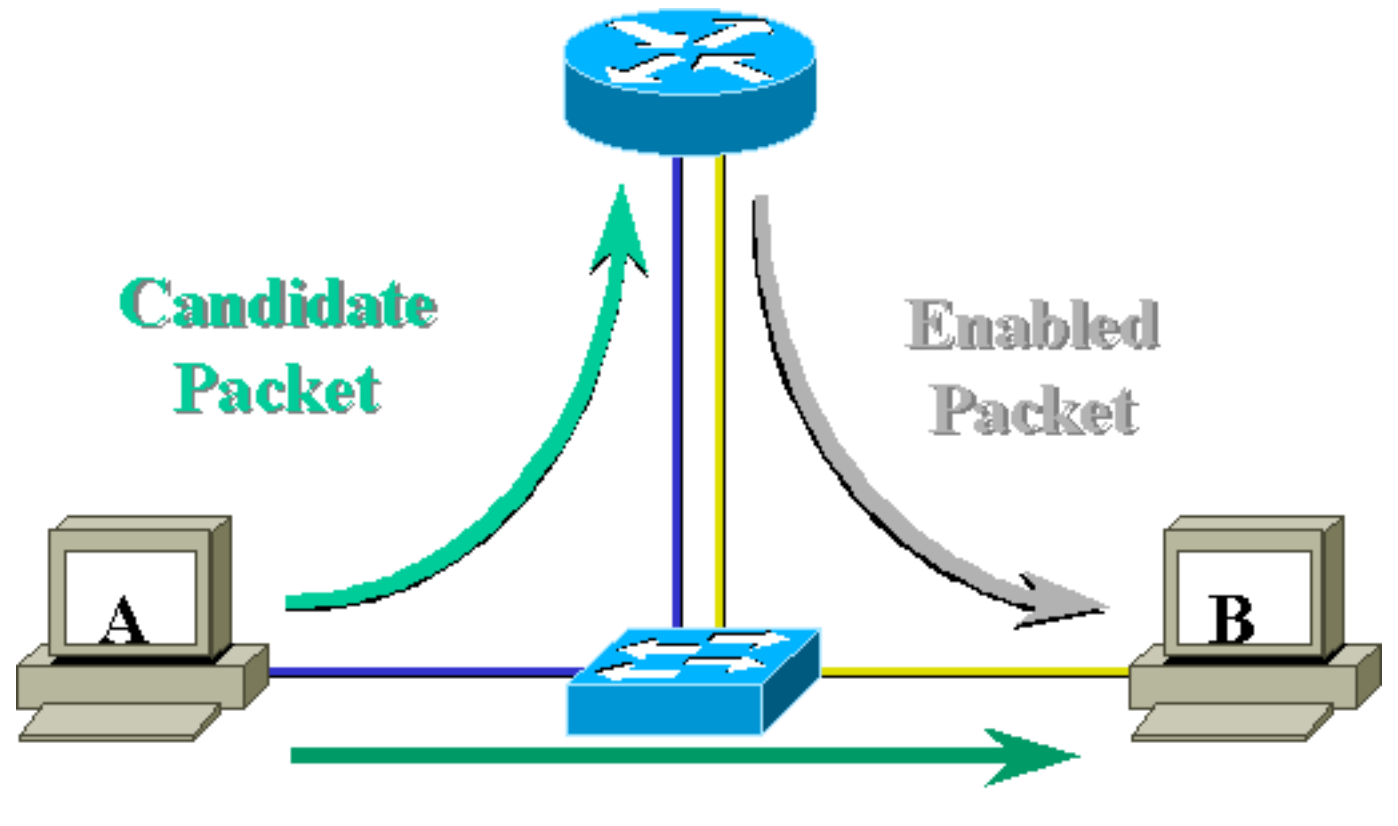

# **Layer 3 Forwarded Packet**

## Beispiel 1: MSFC-Routing zwischen zwei VLANs

Das MLS auf dem Catalyst 6500/6000 für Unicast-IP ist Plug-and-Play. Sie müssen es nicht konfigurieren. Im Folgenden finden Sie eine Beispielkonfiguration, bei der Tamer ein Catalyst 6500/6000 ist, der über eine MSFC mit der Bezeichnung tamer-msfc verfügt. Das Routing zwischen VLAN 11 und 12 wird auf der MSFC ohne einen einzigen Befehl für MLS konfiguriert. Beachten Sie, dass die Supervisor Engine über keine MLS-spezifische Konfiguration verfügt.

```
tamer-msfc#wr t
Building configuration...
Current configuration:
!
version 12.1
no service pad
service timestamps debug uptime
service timestamps log uptime
no service password-encryption
!
hostname tamer-msfc
!
boot system flash bootflash:c6msfc-ds-mz.121-1.E2.bin
!
ip subnet-zero
ip cef
```

```
!
interface Vlan11
 ip address 11.1.1.2 255.255.255.0
!
interface Vlan12
 ip address 12.1.1.2 255.255.255.0
!
router eigrp 1
 network 11.0.0.0
 network 12.0.0.0
 no auto-summary
!
ip classless
no ip http server
!
!
line con 0
 transport input none
line vty 0 4
 login
!
end
```
## Lesen von mls-Einträgen anzeigen und Grundlegende Überprüfung

Unten sehen Sie die Ausgabe, die Sie erhalten sollten, wenn Sie den Befehl show mls auf der Supervisor Engine ausgeben.

```
tamer (enable) show mls
Total packets switched = 8
!--- Number of packet shortcuted by MLS. Total Active MLS entries = 0 !--- Number of flows
currently existing. MSFC 11.1.1.2 (Module 15) entries = 0 IP Multilayer switching aging time =
256 seconds IP Multilayer switching fast aging time = 0 seconds, packet threshold = 0 IP Current
flow mask is Destination flow Active IP MLS entries = 0 Netflow Data Export version: 7 Netflow
Data Export disabled Netflow Data Export port/host is not configured. Total packets exported = 0
IP MSFC ID Module XTAG MAC Vlans --------------- ------ ---- ----------------- ----------------
11.1.1.2 15 1 00-d0-d3-9c-9e-3c 12,11 !--- MSFC recognized by the switch.
```
Die Befehlsausgabe des Befehls show mls sollte immer über eine IP-MSFC-ID verfügen. Wenn Sie die IP MSFC-ID nicht sehen, wenn Sie den Befehl **show mls** ausgeben, überprüfen Sie Folgendes:

- MSFC ist betriebsbereit (z. B. nicht im ROMmon-Modus fixiert).
- MLS ist auf der MSFC weiterhin aktiviert.

Sie können dies überprüfen, indem Sie die folgenden Befehle für die MSFC ausführen:

tamer-msfc#**show mls status** MLS global configuration status: global mls ip: enabled *!--- Should be enabled for unicast IP.* global mls ipx: enabled global mls ip multicast: disabled current ip flowmask for unicast: destination only current ipx flowmask for unicast: destination only

Mit dem Befehl show mls status können Sie feststellen, ob MLS für IP-, IPX- und IP-Multicast aktiviert ist. Diese Funktionen sollten immer standardmäßig aktiviert werden. Sie können jedoch deaktiviert werden, indem der folgende Befehl im Konfigurationsmodus ausgegeben wird:

**no mls ip**

Der Befehl no mls ip sollte nur für Debugzwecke verwendet werden. Der Befehl ist auch als ausgeblendeter Befehl im globalen Konfigurationsmodus verfügbar. Sie können MLS auch für jede VLAN-Schnittstelle deaktivieren, indem Sie den Befehl no mls ip im Schnittstellenkonfigurationsmodus ausführen.

Hinweis: Geben Sie den Befehl show mls rp nicht für die MSFC aus. Diese Befehlsausgabe gibt an, dass MLS deaktiviert ist. Die Ausgabe des Befehls show mls, die oben auf der Supervisor Engine ausgegeben wurde, zeigt jedoch an, dass MLS korrekt funktioniert hat. Diese Diskrepanz tritt auf, weil der Befehl show mls rp bei der Verwendung von MLS-rp in Verbindung mit einem Catalyst 5000-Switch verwendet werden sollte.

tamer-msfc#**show mls rp** ip multilayer switching is globally disabled ipx multilayer switching is globally disabled ipx mls inbound acl override is globally disabled mls id is 00d0.d39c.9e04 mls ip address 0.0.0.0 mls ip flow mask is unknown mls ipx flow mask is unknown number of domains configured for mls 0

Ein potenzielles Paket ist ein Paket, das möglicherweise die Einrichtung einer MLS-Verknüpfung initiieren kann. Die MAC-Zieladresse des Routers entspricht der MAC-Adresse eines Routers, auf dem MLS ausgeführt wird. In diesem Fall lautet die MAC-Adresse der MSFC 00-d0-d3-9c-9e-3c (erkennbar durch Ausgabe des Befehls show mls). Um zu überprüfen, ob der Switch weiß, dass es sich bei dieser MAC-Adresse um eine Router-MAC-Adresse handelt, führen Sie den Befehl show cam *mac\_address aus (siehe unten)*.

```
tamer (enable) show cam 00-d0-d3-9c-9e-3c
* = Static Entry. + = Permanent Entry. # = System Entry. R = Router Entry.
X = Port Security Entry
VLAN Dest MAC/Route Des [CoS] Destination Ports or VCs / [Protocol Type]
---- ------------------ ----- -------------------------------------------
11 00-d0-d3-9c-9e-3c R# 15/1
12 00-d0-d3-9c-9e-3c R# 15/1
Total Matching CAM Entries Displayed = 2
```
Diese Ausgabe bestätigt, dass der Switch weiß, dass es sich bei dieser MAC-Adresse um einen Router-Eintrag handelt, der mit Port 15/1 (MSFC-Port in Steckplatz 1) verknüpft ist.

Wenn Sie die MSFC immer noch nicht sehen, wenn Sie den Befehl show mls auf der Switch Supervisor Engine ausführen, führen Sie den folgenden Befehl aus:

```
118 08/08/00,17:13:16:(RouterConfig)Router_cfg: router_add_MAC_to_earl 00-d0-d3-
9c-9e-3c added for mod 15/1 Vlan 12 Earl AL =0
117 08/08/00,17:13:16:(RouterConfig)Router_Cfg: Process add mls entry for mod 15
/1 vlan 12, i/f 1, proto 0, LC 3
116 08/08/00,17:13:16:(RouterConfig)Router_cfg: router_add_MAC_to_earl 00-d0-d3-
9c-9e-3c added for mod 15/1 Vlan 11 Earl AL =0
115 08/08/00,17:13:16:(RouterConfig)Router_Cfg: Process add mls entry for mod 15
/1 vlan 11, i/f 1, proto 0, LC 3
```
Dieser Befehl zeigt die Meldungen an, die der Switch von der MSFC erhält, und dass die Router-Einträge hinzugefügt werden.

### Lesen der Ausgabetabellen von show mls

Geben Sie den Befehl show mls entry ein, um die vollständige MLS-Tabelle mit allen Verknüpfungen anzuzeigen. Die folgende Ausgabe zeigt alle empfangenen Flows.

```
tamer (enable) show mls entry
Destination-IP Source-IP Prot DstPrt SrcPrt Destination-MAC Vlan EDst
--------------- --------------- ----- ------ ------ ----------------- ---- ----
MSFC 11.1.1.2 (Module 15):
10.68.5.1 - - - - 00-d0-00-3f-a3-ff 8 ARPA
12.1.1.1 \qquad \qquad - \qquad \qquad - \qquad \qquad - \qquad \qquad - \qquad \qquad 00 - 00 - 0c - 8c - 70 - 88 \quad 12 \qquad \text{ARPA}<br>
11.1.1.1 \qquad \qquad - \qquad \qquad - \qquad \qquad - \qquad \qquad 00 - 00 - 0c - 09 - 50 - 66 \quad 11 \qquad \text{ARPA}11.1.1 - - - - 00-00-0c-09-50-66 11 ARPA
ESrc DPort SPort Stat-Pkts Stat-Bytes Uptime Age
---- ------ ------ ---------- ----------- -------- --------
ARPA 1/3 7/3 4 400 00:00:02 00:00:02
ARPA 7/4 7/3 4 400 00:00:08 00:00:08
ARPA 7/3 7/4 9 900 00:00:08 00:00:08
Destination-IPX Destination-MAC Vlan EDst ESrc Port Stat-Pkts
------------------------- ----------------- ---- ---- ---- ----- ----------
Stat-Bytes Uptime Age
----------- -------- --------
MSFC 11.1.1.2 (Module 15):
Total entries displayed: 2
tamer (enable)
```
Hinweis: Pro Ziel wird ein Fluss erstellt. Ein Ping von 12.1.1.1 bis 11.1.1.1 erzeugt zwei Flows (einen für jede Richtung), wie durch die letzten beiden Zeilen in der oben abgebildeten Ausgabe angegeben.

Nachfolgend finden Sie einige Beschreibungen der in der Tabelle enthaltenen Informationen:

- Ziel-IP, Quell-IP, Port, DstPort und SrcPort sind die Felder, die zum Erstellen von Verknüpfungen verwendet werden. In diesem Fall wird nur der Zielfluss verwendet. Nur die Ziel-IP-Adresse eines Datenflusses wird zwischengespeichert. Dies kann durch Ändern der Flussmaske geändert werden, die weiter unten in diesem Dokument beschrieben wird.
- Ziel-MAC ist die MAC-Adresse, die zum Umschreiben der Ziel-MAC des Pakets verwendet wird. Die Quell-MAC-Adresse wird mit der MAC-Adresse der MSFC neu geschrieben.
- VLAN gibt das Ziel-VLAN an, das zum Erreichen dieser IP-Adresse erforderlich ist. Das Ziel-

VLAN ist beispielsweise wichtig, wenn das Paket über einen Trunk gesendet werden muss.

- DPort und Sport sind Ziel- und Quellport des Datenflusses.
- Statt Pkte und Byte gibt Ihnen Statistiken zur Anzahl der Pakete, die diese Verknüpfung seit der Erstellung des Datenflusses verwendet haben.
- Die Betriebszeit ist die Zeit, seit der Fluss erstellt wurde.
- Das Alter ist die verstrichene Zeit seit der letzten Verwendung des Datenflusses.

Ändern Sie den Fluss in eine Ziel-Quelle. Die Ausgabe des Befehls show mls entry zeigt an, dass sowohl die Quell-IP-Adresse als auch die Ziel-IP-Adresse zwischengespeichert werden. Es wird jetzt ein anderer Fluss für jede Quell-IP-Adresse erstellt, die mit derselben Ziel-IP-Adresse kommuniziert, wie unten gezeigt.

tamer (enable) **set mls flow destination-source** Configured IP flowmask is set to destination-source flow. Warning: Configuring more specific flow mask may increase the number of MLS entries dramatically. tamer (enable) 2000 Aug 09 17:05:12 %MLS-5-FLOWMASKCHANGE:IP flowmask changed from DEST to DEST-SRC tamer (enable) **show mls entry** Destination-IP Source-IP Prot DstPrt SrcPrt Destination-MAC Vlan EDst --------------- --------------- ----- ------ ------ ----------------- ---- ---- MSFC 11.1.1.2 (Module 15):  $11.1.1.1 \t12.1.1.1 \t13.68.5.1 \t- \t- \t00-00-0c-09-50-66 11 \t ARPA$ 10.68.5.1 - - - 00-00-0c-09-50-66 11 ARPA 10.68.5.1 11.1.1.1 - - - 00-d0-00-3f-a3-ff 8 ARPA 12.1.1.1 11.1.1.1 - - - 00-00-0c-8c-70-88 12 ARPA MSFC 0.0.0.0 (Module 16): ESrc DPort Sport Stat-Pkts Stat-Bytes Uptime Age ---- ------ ------ ---------- ----------- -------- -------- ARPA 7/3 7/4 4 400 00:00:02 00:00:02 ARPA 7/3 1/3 4 400 00:00:32 00:00:32 ARPA 1/3 7/3 4 400 00:00:32 00:00:32 ARPA 7/4 7/3 4 400 00:00:02 00:00:02 Destination-IPX Destination-MAC Vlan EDst ESrc Port ------------------------- ----------------- ---- ---- ---- ----- ---------- Stat-Pkts Stat-Bytes Uptime Age ----------- -------- -------- MSFC 11.1.1.2 (Module 15): MSFC 0.0.0.0 (Module 16): Total entries displayed: 4

tamer (enable)

Die dritte Option besteht darin, MLS auf Full Flow festzulegen. Führen Sie einige Pings und Telnet-Sitzungen durch, um zu sehen, wie die verschiedenen Datenflüsse für jeden TCP-Port erstellt werden. Im Folgenden wird erläutert, wie die MLS-Tabelle darauf achten sollte, einige Pings und Telnet-Sitzungen zu erstellen. Bei voller Abflussmenge nimmt die Anzahl der erstellten Datenflüsse sehr schnell zu. Die TCP-Portinformationen werden zwischengespeichert und in der MLS-Tabelle angezeigt.

tamer (enable) **set mls flow full** Configured IP flowmask is set to full flow. Warning: Configuring more specific flow mask may increase the number of MLS entries dramatically. Tamer (enable) 2000 Aug 09 17:30:01 %MLS-5-FLOWMASKCHANGE:IP flowmask changed from DEST to FULL tamer (enable) tamer (enable) **show mls entry** Destination-IP Source-IP Prot DstPrt SrcPrt Destination-MAC Vlan EDst --------------- --------------- ----- ------ ------ ----------------- ---- ---- MSFC 11.1.1.2 (Module 15): 12.1.1.1 11.1.1.1 ICMP - - 00-00-0c-8c-70-88 12 ARPA 11.1.1.1 12.1.1.1 TCP 11001 Telnet 00-00-0c-09-50-66 11 ARPA 12.1.1.1 11.1.1.1 TCP\* Telnet 11001 00-00-0c-8c-70-88 12 ARPA 11.1.1.1 10.68.5.1 TCP 11002 Telnet 00-00-0c-09-50-66 11 ARPA 10.68.5.1 11.1.1.1 ICMP - - 00-d0-00-3f-a3-ff 8 ARPA 10.68.5.1 11.1.1.1 TCP\* Telnet 11002 00-d0-00-3f-a3-ff 8 ARPA 11.1.1.1 10.68.5.1 ICMP - - 00-00-0c-09-50-66 11 ARPA 11.1.1.1 12.1.1.1 ICMP - - 00-00-0c-09-50-66 11 ARPA ESrc DPort Sport Stat-Pkts Stat-Bytes Uptime Age ---- ------ ------ ---------- ----------- -------- -------- ARPA 7/4 7/3 4 400 00:00:30 00:00:30 ARPA 7/3 7/4 16 688 00:00:26 00:00:24 ARPA 7/4 7/3 18 757 00:00:26 00:00:24 ARPA 7/3 1/3 61 4968 00:00:16 00:00:06 ARPA 1/3 7/3 4 400 00:00:33 00:00:33<br>
ARPA 1/3 7/3 69 2845 00:00:17 00:00:06<br>
ARPA 7/3 1/3 4 400 00:00:33 00:00:33 ARPA 1/3 7/3 69 2845 00:00:17 00:00:06 ARPA 7/3 1/3 4 400 00:00:33 00:00:33 ARPA 7/3 7/4 4 400 00:00:32 00:00:31 Destination-IPX Destination-MAC Vlan EDst ESrc Port Stat-Pkts ------------------------- ----------------- ---- ---- ---- ----- ---------- Stat-Bytes Uptime Age ----------- -------- -------- MSFC 11.1.1.2 (Module 15):

#### Hinweise

Total entries displayed: 8

• In einem Live-Netzwerk kann die Anzahl der erstellten Datenflüsse bis zu mehreren Tausend betragen. Geben Sie den Befehl show mls entry ip *[destination|source]* ein, um einen bestimmten Fluss anzuzeigen, anstatt die vollständige Flow-Tabelle anzuzeigen, wie unten gezeigt.

tamer (enable) **show mls entry ip destination 12.1.1.1** Destination-IP Source-IP Prot DstPrt SrcPrt Destination-MAC Vlan EDst --------------- --------------- ----- ------ ------ ----------------- ---- ---- MSFC 11.1.1.2 (Module 15): 12.1.1.1 - - - - 00-00-0c-8c-70-88 12 ARPA ESrc DPort Sport Stat-Pkts Stat-Bytes Uptime Age ---- ------ ------ ---------- ----------- -------- --------

• Sie können die Statistiken für den Datenfluss überprüfen, indem Sie den Befehl **show mls** statistics eingeben, wie unten gezeigt.

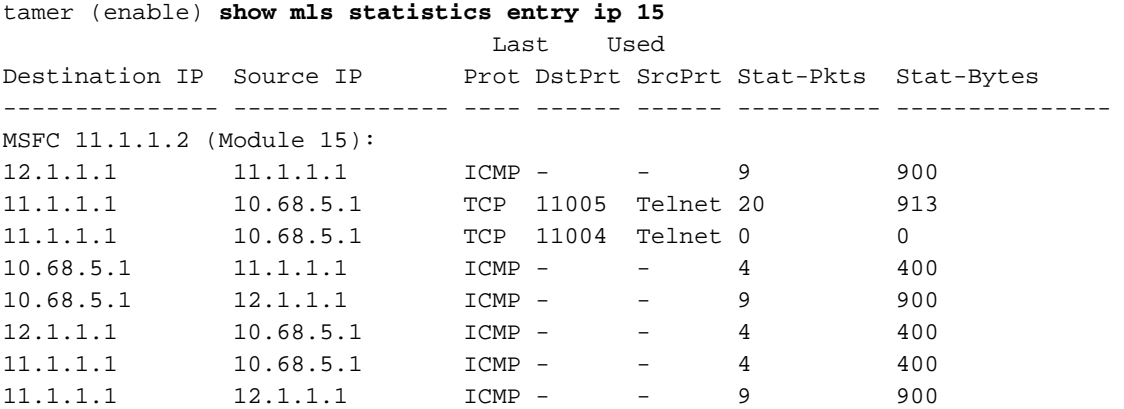

### Beheben einer bestimmten Verbindung

Wenn Sie ein Verbindungsproblem mit einer bestimmten IP-Adresse oder zwischen zwei bestimmten Hosts haben, versuchen Sie Folgendes, um eine Fehlerbehebung durchzuführen:

- Geben Sie den Befehl **show mls entry ip [destination|source]** ein, um festzustellen, ob der Fluss erstellt wurde.
- Geben Sie den Befehl **show mls statistics entry [source|destination]** mehrmals hintereinander aus, um festzustellen, ob die Zähler der statischen Pakete für diese Verknüpfung ansteigen.
- Überprüfen Sie den entsprechenden Fluss.

Bei einer FTP-Sitzung einer großen Datei zwischen dem TFTP-Server 12.1.1.1 und dem TFTP-Client 11.1.1.1 müssen Sie beispielsweise die folgenden beiden Datenflüsse überprüfen:

- Eines mit Ziel 12.1.1.1, das nur von der TFTP-Bestätigung (kleines Paket) aufgerufen werden sollte (Quelle des Datenflusses 12.1.1.1, wenn Ziel-Source-Flow verwendet wird).
- Eines mit Ziel 11.1.1.1, das von vielen großen Paketen betroffen sein sollte (die eigentliche Dateiübertragung) (Quelle des Datenflusses 11.1.1.1, wenn Ziel-Source-Flow verwendet wird).Dies ist ein Beispiel für ein TFTP zwischen 12.1.1.1. und 11.1.1.1 einer Datei von etwa 7,6 MB. Die nachfolgende Tabelle enthält die MLS-Starttabelle vor Beginn des TFTP: tamer (enable) **show mls statistics entry**

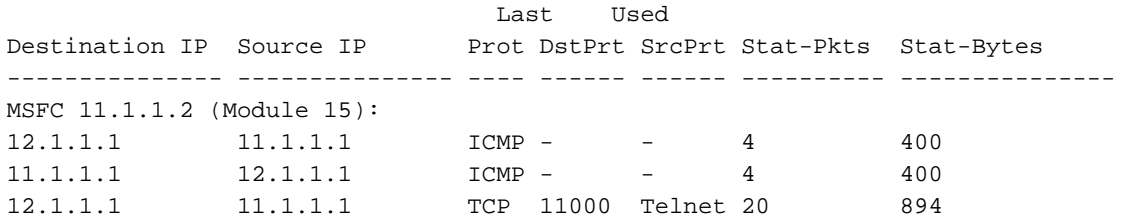

Das TFTP hat gerade begonnen. Die beiden zusätzlichen Datenflüsse, die für den TFTP-Datenverkehr (UDP-Port 69) erstellt wurden, sind unten aufgeführt.

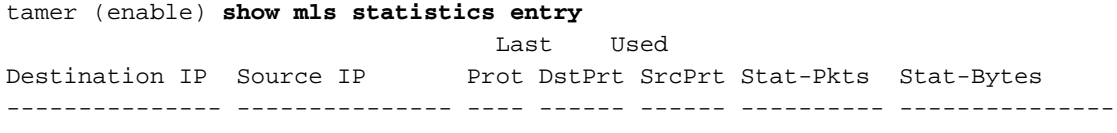

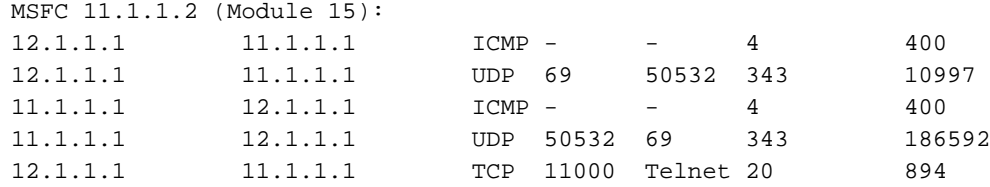

Die TFTP-Übertragung ist gerade beendet. Etwa 8,1 MB werden in 14.903 Paketen von Server zu Client übertragen, was eine durchschnittliche Größe von 544 Byte pro Paket ergibt. In der anderen Richtung werden dieselbe Anzahl von Paketen empfangen, deren durchschnittliche Größe 476.949 beträgt und durch 14.904 dividiert wird, was 33 Byte ergibt.

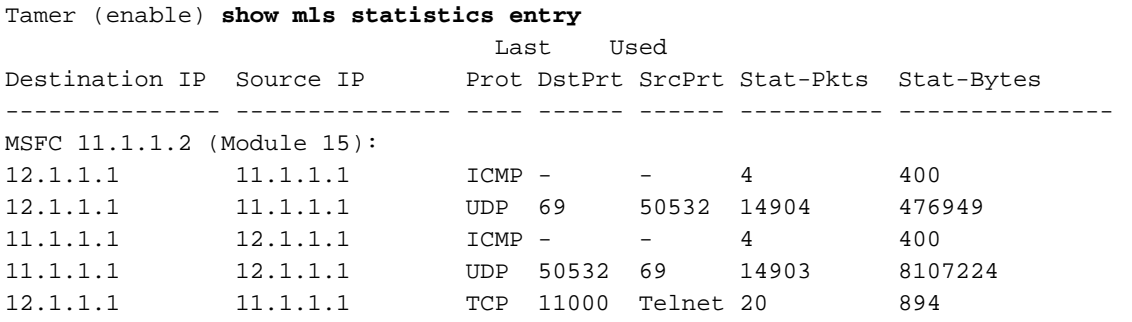

Diese Tabellen sollen Ihnen eine Vorstellung davon vermitteln, wie Ihr Datenverkehrsmuster aussehen soll.

## Beispiel 2: Zwei MSFCs im gleichen Chassis, konfiguriert für **HSRP**

Nachfolgend finden Sie die aktuelle Konfiguration der beiden für HSRP konfigurierten MSFCs und die Ausgabe des Befehls show standby. Die MSFC in Steckplatz 15 ist für VLAN 12 aktiv, die MSFC in Steckplatz 16 für VLAN 11.

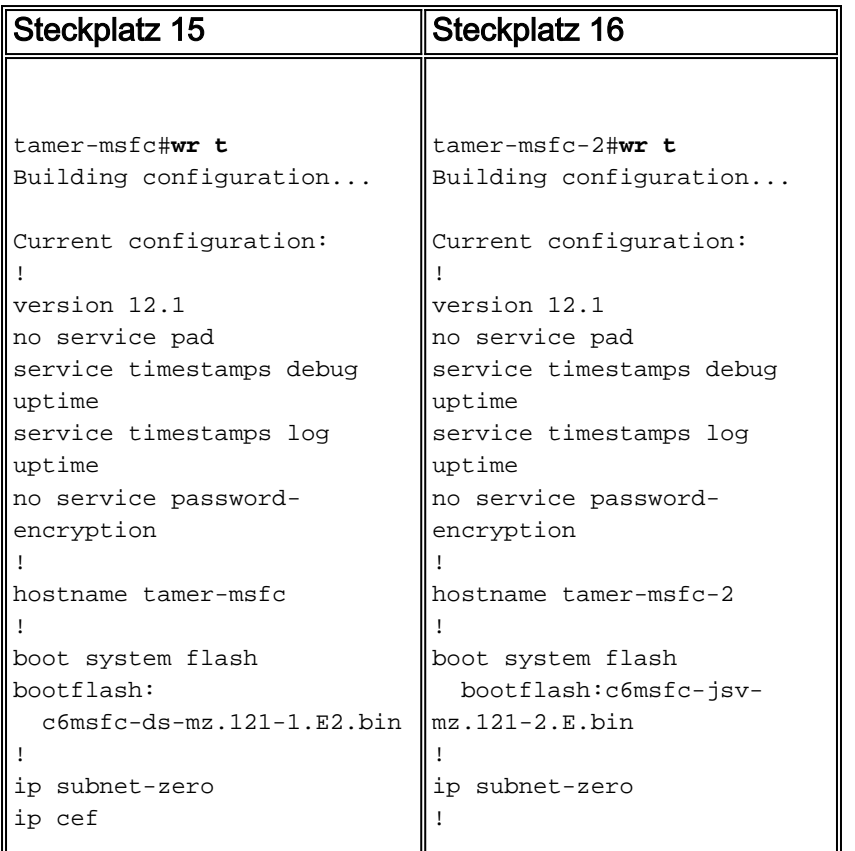

! ! ! ! interface Vlan1 ip address 10.200.11.120 255.255.252.0 ! interface Vlan8 ip address 10.68.5.2 255.255.252.0 ! interface Vlan11 ip address 11.1.1.2 255.255.255.0 no ip redirects standby 11 preempt standby 11 ip 11.1.1.3 ! interface Vlan12 ip address 12.1.1.2 255.255.255.0 no ip redirects standby 12 priority 105 preempt standby 12 ip 12.1.1.3 ! router eigrp 1 network 10.0.0.0 network 11.0.0.0 network 12.0.0.0 no auto-summary ! ip classless ! line con 0 transport input none line vty 0 4 login ! end ! ! ! interface Vlan1 ip address 10.200.11.121 255.255.252.0 ! interface Vlan8 ip address 10.68.5.4 255.255.252.0 ! interface Vlan11 ip address 11.1.1.4 255.255.255.0 no ip redirects standby 11 priority 105 preempt standby 11 ip 11.1.1.3 ! interface Vlan12 ip address 12.1.1.4 255.255.255.0 no ip redirects standby 12 preempt standby 12 ip 12.1.1.3 ! router eigrp 1 network 10.0.0.0 network 11.0.0.0 network 12.0.0.0 no auto-summary ! ip classless! ! line con 0 transport input none line vty 0 4 login ! end tamer-msfc>**show standby** Vlan11 - Group 11 Local state is Standby, priority 100, may preempt Hellotime 3 holdtime 10 Next hello sent in 00:00:00.814 Hot standby IP address is 11.1.1.3 configured Active router is 11.1.1.4 expires in 00:00:09 Standby router is local Standby virtual MAC address is 0000.0c07.ac0b 4 state changes, last state change 00:06:36 Vlan12 - Group 12 Local state is Active, tamer-msfc-2#**show standby**  $Vlan11 - Group 11$  Local state is Active, priority 105, may preempt Hellotime 3 holdtime 10 Next hello sent in 00:00:02.846 Hot standby IP address is 11.1.1.3 configured Active router is local Standby router is 11.1.1.2 expires in 00:00:08 Standby virtual MAC address is 0000.0c07.ac0b 2 state changes, last state change 00:07:02 Vlan12 - Group 12

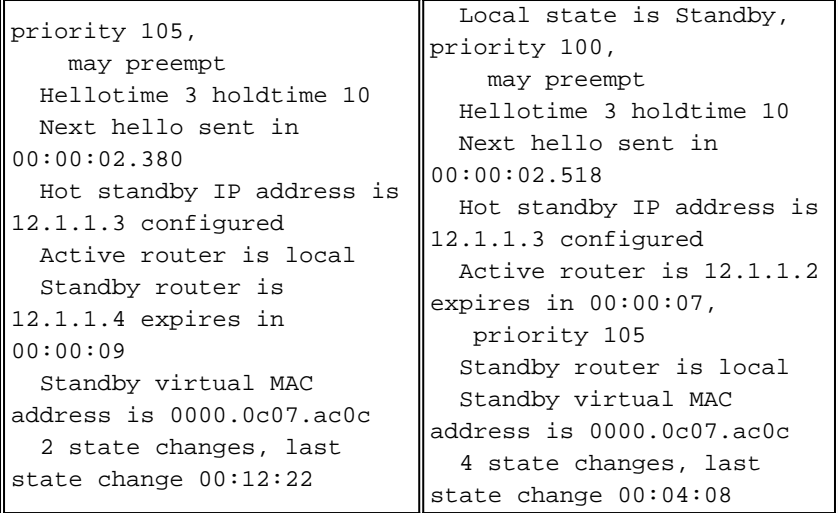

Alle Informationen im vorherigen Beispiel sind noch gültig. Um zu überprüfen, was sich nach der Konfiguration von HSRP geändert hat, sehen Sie sich die unten aufgeführten MLS-Befehle an.

## Ausgabe von show mls-Befehlen

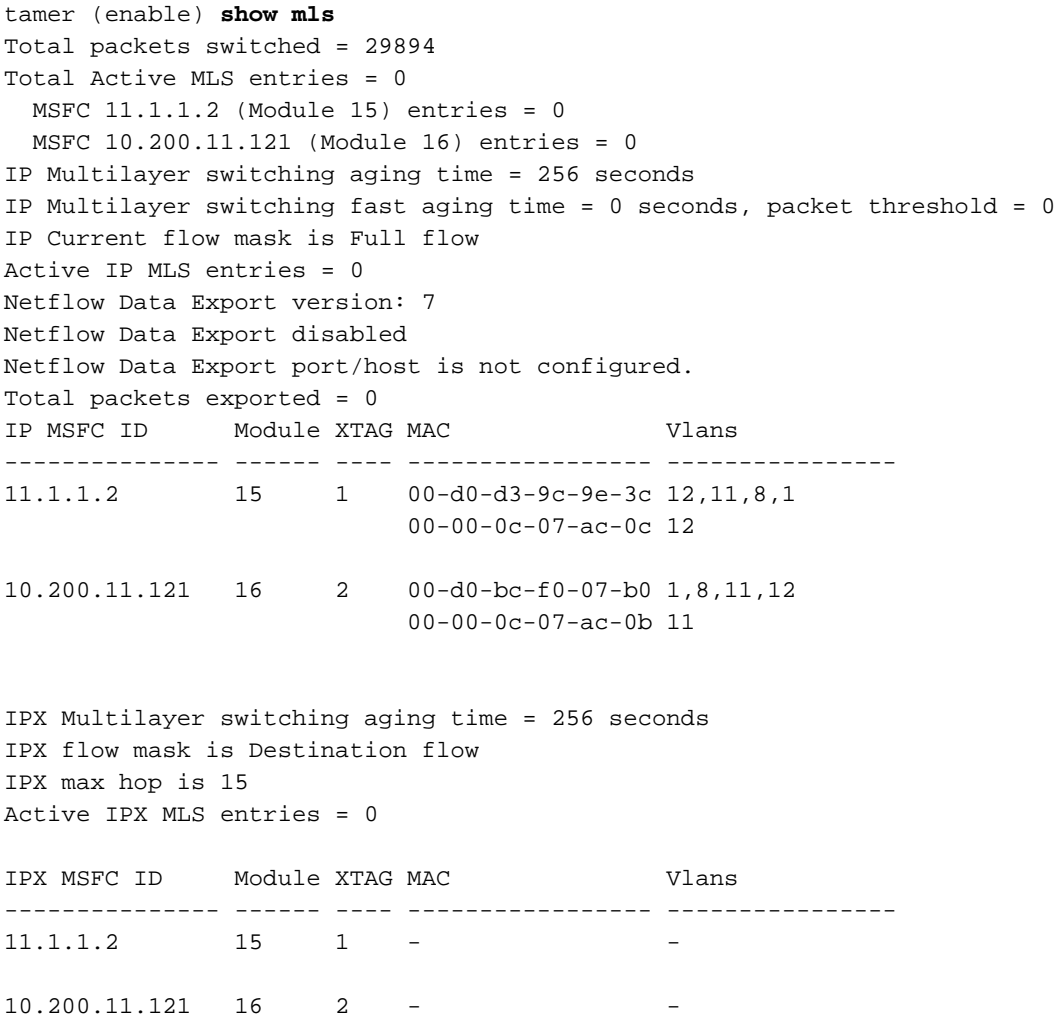

• Es gibt jetzt zwei MLS-Router, die vom PFC erkannt werden.

Für jeden erkannten Router lautet die von der HSRP-Gruppe verwendete MAC-Adresse 00- ●00-0c-07-ac-xx. Diese MAC-Adressen sind die von HSRP verwendeten virtuellen MAC-Adressen. Sie sehen nur die MAC-Adresse der Gruppe 11, die mit dem für diese Gruppe

aktiven Router verbunden ist (Steckplatz 15 für VLAN 12 und Steckplatz 16 für VLAN 11). Das bedeutet, dass neben Paketen mit der MAC-Zieladresse die MAC-MAC-Adresse der MSFC auch mögliche Pakete berücksichtigt werden, bei denen es sich um Pakete handelt, deren Ziel-MAC die HSRP-Adresse ist.

Wie im ersten Beispiel erläutert, müssen diese HSRP-Adressen in der Tabelle des Layer-2- ● CAM auf die MSFC verweisen.

```
tamer (enable) show cam 00-00-0c-07-ac-0c
* = Static Entry. + = Permanent Entry. # = System Entry. R = Router Entry.
X = Port Security Entry
VLAN Dest MAC/Route Des [COs] Destination Ports or VCS / [Protocol Type]
---- ------------------ ----- -------------------------------------------
12 00-00-0c-07-ac-0c R# 15/1
Total Matching CAM Entries Displayed = 1
tamer (enable)
tamer (enable) show cam 00-00-0c-07-ac-0b
* = Static Entry. + = Permanent Entry. # = System Entry. R = Router Entry.
X = Port Security Entry
VLAN Dest MAC/Route Des [COs] Destination Ports or VCS / [Protocol Type]
     ---- ------------------ ----- -------------------------------------------
11 00-00-0c-07-ac-0b R# 16/1
Total Matching CAM Entries Displayed = 1
tamer (enable)
```
### Ausgabe von show mls entry Commands

```
tamer (enable) show mls entry
Destination-IP Source-IP Prot DstPrt SrcPrt Destination-MAC Vlan EDst
--------------- --------------- ----- ------ ------ ----------------- ---- ----
MSFC 11.1.1.2 (Module 15):
11.1.1.1 12.1.1.1 ICMP - - 00-00-0c-09-50-66 11 ARPA
MSFC 10.200.11.121 (Module 16):
12.1.1.1 11.1.1.1 ICMP - - 00-10-7b-3b-af-3b 12 ARPA
ESrc DPort Sport Stat-Pkts Stat-Bytes Uptime Age
---- ------ ------ ---------- ----------- -------- --------
ARPA 7/3 7/4 4 400 00:00:03 00:00:03
ARPA 7/4 7/3 4 400 00:00:04 00:00:03
Destination-IPX Destination-MAC Vlan EDst ESrc Port Stat-Pkts
------------------------- ----------------- ---- ---- ---- ----- ----------
Stat-Bytes Uptime Age
----------- -------- --------
MSFC 11.1.1.2 (Module 15):
MSFC 10.200.11.121 (Module 16):
```
- Es gibt jetzt zwei Tabellen für Tastenkombinationen: eine für die von der ersten MSFC erstellten Flows und eine für die von der zweiten MSFC erstellten Flows.
- Durch Ping zwischen 11.1.1.1 und 12.1.1.1, bei denen es sich um zwei PCs handelt, die mit

der HSRP-Adresse als Standard-Gateway konfiguriert wurden, wurden Pakete von 12.1.1 bis 11.1.1, die in VLAN 12 auf dem Switch eingehen, von der MSFC in Steckplatz 15 kurzgeschlossen (da es der aktive HSRP-Router für VLAN ist) 12) und eine Verknüpfung für Ziel 11.1.1.1 wird von der MSFC in Steckplatz 15 erstellt. Die Verknüpfungen für Pakete von 11.1.1.1 bis 12.1.1.1 wurden am anderen Ende durch die MSFC in Steckplatz 16 erstellt.

# Tipps zur Fehlerbehebung

## Schaffung von Datenflüssen

Wenn kein Datenfluss erstellt wurde, verwenden Sie die folgenden Tipps zur Fehlerbehebung:

- Sieht die Supervisor Engine bei der Ausgabe des Befehls show mls die MSFC mit allen erwarteten MAC-Adressen?Wenn ja, fahren Sie mit dem nächsten Schritt fort.Falls nein, stellen Sie sicher, dass die MSFC nicht im ROMmon-Modus feststeckt. Stellen Sie sicher, dass MLS auf der MSFC aktiviert ist, indem Sie den Befehl show mls status eingeben.
- Ist die MAC-Adresse der MSFC bei Ausgabe des Befehls **show cam** vorhanden? Wird es als Router Cam-Eintrag (R#) angezeigt?
- Überprüfen Sie, ob Sie für die MSFC keine Funktion konfiguriert haben, die MLS deaktiviert.Überprüfen Sie die Funktionen, die sich auf MLS auswirken können, indem Sie die Versionshinweise für die gerade ausgeführte Softwareversion überprüfen.In der nachfolgenden Tabelle sind Beispiele für Einschränkungen aufgeführt.Befehlsbeschränkungen für den IP-Router
- Stellen Sie sicher, dass Sie eine Zugriffsliste aktiviert haben, die die Bearbeitung von Software anfordert, statt über Hardware-Verknüpfungen abgewickelt zu werden. Weitere Informationen finden Sie unter [Hardware- und Softwarebehandlung für IOS-ACLs](http://www.cisco.com/en/US/docs/switches/lan/catalyst6500/catos/8.x/configuration/guide/acc_list.html#wp1039120).

Wenn Sie alle oben aufgeführten Tipps durchlaufen haben und immer noch Probleme haben, stellen Sie sicher, dass die MSFC immer noch von vielen Paketen betroffen ist.

- Möglicherweise werden die Einträge laufend gelöscht. Mögliche Ursachen für das Löschen der Flow-Tabelle sind u. a.:Routen-Flapping oder Layer-3-Instabilität.Änderungen des ARP-Cache auf der MSFC.Die Flussmaske der Supervisor Engine wurde geändert.Ziel-VLAN wird gelöscht.Die VLAN-Schnittstelle wird auf der MSFC deaktiviert.
- Anstelle von Hardware-Verknüpfungen können u. a. die folgenden Gründe für die Software-● Weiterleitung (Pakete treffen die MSFC) angegeben werden:Paket mit IP-Option festgelegt.Paket mit einer TTL kleiner oder gleich 1.Paket, das fragmentiert werden muss.
- Sie können bis zu 128 K Datenfluss haben, es wird jedoch ein Hashing-Algorithmus verwendet. Wenn Sie mehr als 32.000 Datenflüsse übertragen, kann es zu Hash-Kollisionen kommen, die dazu führen, dass Pakete von der Software weitergeleitet werden.Eine Möglichkeit, zu viele Datenflüsse zu vermeiden, besteht in der Konfiguration einer schnellen Alterung für MLS Flow.
- Denken Sie daran, dass Sie nur MLS für IP-, IPX- und IP-Multicast verwenden können. Wenn Sie andere Datenverkehrstypen haben (z. B. AppleTalk), werden diese über die Software geroutet und können CPU-Peaks auf der MSFC oder exzessive Pakete auf der MSFC verursachen.
- Wie angegeben, sind IP MLS und IPX MLS standardmäßig aktiviert, IP-Multicast-MLS ist jedoch nicht standardmäßig aktiviert. Wenn Sie IP-Multicast verwenden, aktivieren Sie MLS

für Multicast, wie im Konfigurationsleitfaden angegeben.

Hinweis: Eine Benachrichtigung über eine Änderung der Spanning Tree-Topologie (TCN) oder Flapping-Ports an einem Switch der Catalyst 6500/6000-Serie führen nicht dazu, dass die MLS-Flow-Tabelle gelöscht wird, wie dies bei MLS auf Catalyst 5000-Switches der Fall war.

### IP-Accounting schließt MLS-Datenverkehr aus

In der Cisco Catalyst Serie 6500 wird MLS (Multiple Layer Switching) so bereitgestellt, dass der Datenverkehr nach der Einrichtung eines Datenflusses direkt bei PFC (hardwarevermittelt) weitergeleitet wird und nicht von der MSFC verarbeitet wird. Dies führt zu einem Mangel an kontinuierlicher Abrechnung. Nur neue oder prozessgesteuerte (Software-Switched) Datenflüsse werden bei Aktivierung von IP Accounting aufgezeichnet, und auch dann erst, bis der Eintrag in die Datenbank eingegeben wird. Daher wird die vorherige Warnmeldung normalerweise angezeigt, wenn Sie IP Accounting auf einer solchen Plattform aktivieren.

6500(config)#**int fa8/40** 6500(config-if)#**ip accounting Accounting will exclude mls traffic when mls is enabled.**

NetFlow Accounting ist die bevorzugte Methode. Weitere Informationen zu NetFlow finden Sie unter [Konfigurieren von NetFlow.](http://www.cisco.com/en/US/docs/switches/lan/catalyst6500/ios/12.2SX/configuration/guide/netflow.html)

### Keine Konfiguration der Schnittstelle - vollständige Flussmaske

C6500#**mls flow ip interface-full** % Unable to configure flow mask for ip protocol: interface-full. Reset to the default flow mask type: none

Geben Sie den Befehl show fm file flow mask detail ein, und überprüfen Sie, ob NAT aktiviert ist, und verwenden Sie die Intf Full Flow-Maske.

C6500#**show fm fie flowmask detail**

*!--- Part of the output not shown* Primary Flowmasks registered by Features --------------------- -------+------------------------+------------------ --- Feature Flowmask Flowmask Status ------- ---------------------+------------------------+------------------ --- IP\_ACCESS\_INGRESS Intf Full Flow Disabled/Unused IP\_ACCESS\_EGRESS Intf Full Flow Disabled/Unused NAT\_INGRESS Intf Full Flow Enabled NAT\_EGRESS Intf Full Flow Enabled *!--- Remaining part of the output not shown*

Wenn NAT die *Intf Full Flow-*Maske verwendet und wenn Sie versuchen, die *Schnittstelle voll* für Netflow zu konfigurieren, liegt ein Problem vor, da ein Konflikt in der Flussmaske vorliegt. Wenn Sie Netflow stat verwenden möchten, können Sie versuchen, den Befehl interface-destinationsource (mls flow ip interface-destination-source-Befehl) zu verwenden, der nicht mit der Verwendung der Netflow-Maske in Konflikt steht.

NDE geht davon aus, dass alle Flows mit derselben Flussmaske erstellt werden. Aufgrund dieser Einschränkung kann NDE nicht mit bestimmten Funktionen aktiviert werden, die miteinander in Konflikt stehende Flow-Masken erfordern. Ein spezieller Fall ist die hardwarebeschleunigte NAT. NDE und hardwarebeschleunigte NAT schließen sich gegenseitig aus.

NDE schlägt fehl, wenn eines dieser Ereignisse eintritt:

• Hardwarebeschleunigte NAT ist aktiviert.

• Auf dem Switch wurden zwei oder mehr Funktionen mit sich widersprechenden Flow-Masken konfiguriert.

Umgekehrt kann NAT nach erfolgreicher Konfiguration der NDE nicht für die Arbeit mit der Hardware konfiguriert werden, und auf dem Switch können zwei verschiedene Funktionen mit sich widersprechenden Flow-Maske-Anforderungen nicht konfiguriert werden.

## Zugehörige Informationen

- [Fehlerbehebung: IP MultiLayer Switching](http://www.cisco.com/en/US/products/hw/switches/ps700/products_tech_note09186a00800f99bc.shtml?referring_site=bodynav)
- [Fehlerbehebung bei Unicast-IP-Routing mit CEF auf Catalyst Switches der Serien 6500/6000](http://www.cisco.com/en/US/tech/tk827/tk831/technologies_tech_note09186a0080094b27.shtml?referring_site=bodynav) [mit Supervisor Engine 2 und CatOS-Systemsoftware](http://www.cisco.com/en/US/tech/tk827/tk831/technologies_tech_note09186a0080094b27.shtml?referring_site=bodynav)
- [Konfigurieren von IP MultiLayer Switching auf dem Catalyst 5000](http://www.cisco.com/en/US/docs/switches/lan/catalyst5000/hybrid/mls.html?referring_site=bodynav)
- [Technischer Support und Dokumentation Cisco Systems](http://www.cisco.com/cisco/web/support/index.html?referring_site=bodynav)